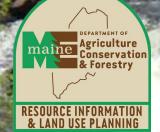

#### iMapInvasives Boot Camp

Nancy Olmstead, Invasive Plant Biologist, DACF – Maine Natural Areas Program Joe Dembeck, Executive Director, Somerset County SWCD Maddie Eberly, Conservation Aide – Invasive Plants, MNAP

Amanda E. Beal Commissioner Robert G. Marvinney Director 18 Elkins Lane Augusta, ME 04333 (207) 287-3200 www.maine.gov/dacf

# What is iMapInvasives?

- Online, all-invasive spp. mapping tool
- GIS database (AGOL)
- Central repository for invasive species data
- Data aggregator
- Network of partners
- Owned, developed, and maintained by NatureServe

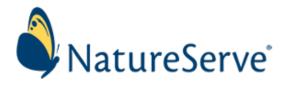

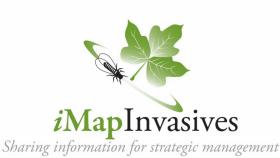

# iMap data are required

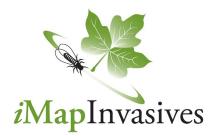

To make maps, GIS data needed

Need uniform GIS data to report on grant

Public data helps everyone understand species distributions

#### **Required data:**

- 1. Invasive plant Presences: points, polygons, and/or buffered lines
- 2. Searched area (to show Surveyed Acres)

\*Data must be tagged to the Project "MFS Invasive Plant Management Program"\*

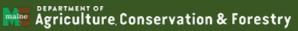

# iMap data confirmation (QAQC)

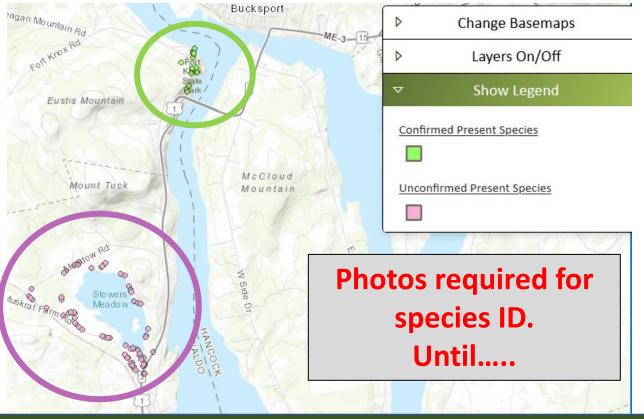

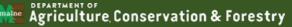

# iMap website housekeeping

#### Selecting a browser

- Chrome = best
- Mozilla Firefox = very good

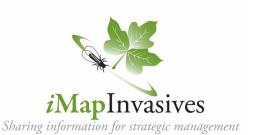

- Edge = good, though limited experience
- Internet Explorer, Safari = bad, do not recommend

#### Clear the browser cache (daily)! Then re-launch. Keep the browser up to date!

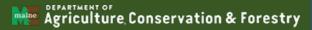

### Several ways to collect data

1. Basic iMap app on phone or tablet – point data

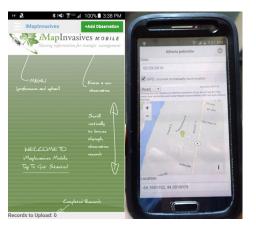

2. Datasheet or notebook, GPS

|            | name:         |         |         |              |           |            |                                   |       |  |  |
|------------|---------------|---------|---------|--------------|-----------|------------|-----------------------------------|-------|--|--|
| Oate:      | Date:         |         |         |              |           |            | Enter data at:                    |       |  |  |
|            | Location      |         |         |              |           |            | www.imapinvasives.org/meimi/fogin |       |  |  |
| Project (I | f applicable) |         |         |              |           |            |                                   |       |  |  |
| Coseup     | Infestation   | Scale   | Other   |              | _         | _          | Map                               |       |  |  |
| photo A    | photo #       | photo # | photo # | Species name | Latitude* | Longitude* | Obs. ID^                          | Notes |  |  |
|            |               |         |         |              |           |            |                                   |       |  |  |
|            |               |         |         |              |           |            |                                   |       |  |  |
|            |               |         |         |              |           |            |                                   |       |  |  |
|            |               |         |         |              |           |            |                                   |       |  |  |
|            |               |         |         |              |           |            |                                   |       |  |  |
|            |               |         |         |              |           |            |                                   |       |  |  |
|            |               |         |         |              |           |            |                                   |       |  |  |
|            |               |         |         |              |           |            |                                   |       |  |  |
|            |               |         |         |              |           |            |                                   |       |  |  |
|            |               |         |         |              |           |            |                                   |       |  |  |
|            |               |         |         |              |           |            |                                   |       |  |  |
|            |               |         |         |              |           |            |                                   |       |  |  |
|            |               |         |         |              |           |            |                                   |       |  |  |
|            |               |         |         |              |           |            |                                   |       |  |  |
|            |               |         |         |              |           |            |                                   |       |  |  |
|            |               |         |         |              |           |            |                                   |       |  |  |
|            |               |         |         |              |           |            |                                   |       |  |  |
|            |               |         |         |              |           |            |                                   |       |  |  |

3. Print paper map, draw on it, key it to notebook or datasheet

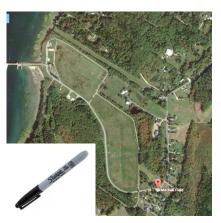

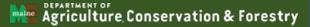

### Several ways to collect data

4. From smartphone or tablet *browser* 

- Only if you have connectivity
- Can see where you are (Find me button)
- Create data by *drawing* on screen

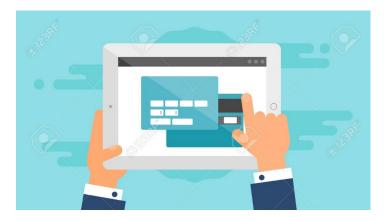

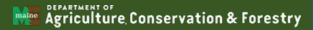

#### Review: App vs browser

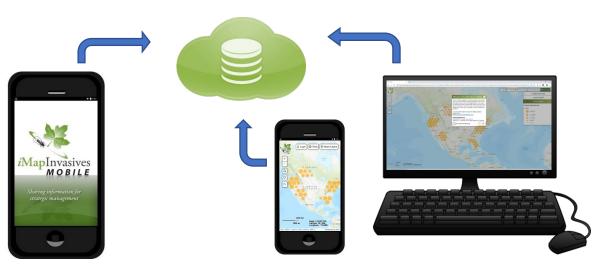

Mobile app: collect Point data

Download to your mobile phone or tablet, *no connectivity needed to collect data;* upload later on wireless (or through data plan) Browser: see map, enter all record types, manage your account Browser-based interface for your desktop, tablet, or mobile phone, with connectivity

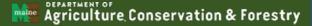

#### iMap App setup

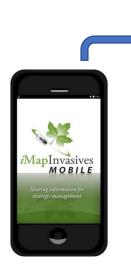

#### Mobile app: collect Point data

Requires an iMap account FIRST Must set your Preferences within the App Refresh iMap lists from time to time when prompted

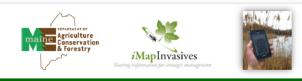

#### iMapinvasives Mobile App for Android or Apple

Report invasive species locations using your tablet or smartphone

Request a free iMapinvasives account at <u>www.imapinvasives.org</u>. You can't use the App w/o an account.
Then, download the app from Google Play or Apple App Store (search for "imapinvasives").
Enable location on your device (from device Settings, turn on Location)

Preferences

ogi woni sen Permoret

teiertfe

Retrieve Mep List

Cusikenine Species Lis Inter quelly 28% 523 188%

Save Photos Takes in Magin To Device Photo Library

Out Reserve Typ

Customers divestore

I shaw kieloone instruc

arti Map Lists Refresh: Apr 9, 2019

Eave Conce

Fred Salelite

#### 4. Home Page and Menu

From the home page users can add a new observation record and access the Menu at top left (tap three bars). The home page looks very plain until you start adding records.

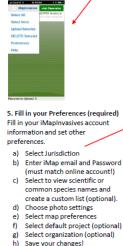

6. Add an Observation Record Tap the green +Add Observation button to start adding an observation. See reverse for details!

7. Upload or edit pending records Created records appear in home screen. To change something, tap pencil icon. To upload, tap box or Select All from Menu, then choose Upload Selected.

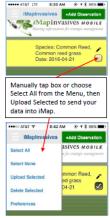

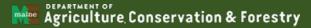

#### iMap datasheet - points

| Observer name:<br>Date:<br>Location: |                |                             |                          |               |        |            |          |   |
|--------------------------------------|----------------|-----------------------------|--------------------------|---------------|--------|------------|----------|---|
|                                      |                |                             |                          | _             |        |            |          |   |
|                                      |                |                             |                          | _             |        |            |          |   |
| Project (if                          | applicable)    | :                           |                          |               |        |            |          |   |
|                                      | -              | 1                           |                          |               | Number | iMan       |          | _ |
| Photo 1 #                            | Photo 2 #      | Species name                | Latitude*                | Longitude*    |        | Record IDA | Notes    |   |
|                                      |                |                             |                          |               |        |            |          |   |
|                                      |                |                             |                          |               |        |            |          |   |
|                                      |                |                             |                          |               |        |            |          |   |
|                                      |                |                             |                          |               |        |            |          |   |
|                                      |                |                             |                          |               |        |            |          | Τ |
|                                      |                |                             |                          |               |        |            |          |   |
|                                      |                |                             |                          |               |        |            |          |   |
|                                      |                |                             |                          |               |        |            |          |   |
|                                      |                |                             |                          |               |        |            |          |   |
|                                      |                |                             |                          |               |        |            |          |   |
|                                      |                |                             |                          |               |        |            |          |   |
|                                      |                |                             |                          |               |        |            |          |   |
|                                      |                |                             |                          |               |        |            |          |   |
|                                      |                |                             |                          |               |        |            |          | 1 |
|                                      |                |                             |                          |               |        |            |          | 1 |
|                                      |                |                             | 1                        |               |        |            |          | 1 |
|                                      |                |                             |                          |               |        |            |          | - |
|                                      |                |                             |                          |               |        |            |          | + |
| *i Map accer                         | pts coordinate | s in decimal degrees, e.g., | Latitude 44.3059, Longit | Lude -69.7748 |        | I          | <u> </u> | _ |
|                                      |                | , i Map generates a unique  |                          |               |        |            |          |   |

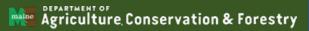

### iMap datasheet – polygons 1

| Observer N      | ame:                                                                                   |                                        | Project (if applicable):                                                                                                    |                                             |              |             |                                                    |                     |  |
|-----------------|----------------------------------------------------------------------------------------|----------------------------------------|----------------------------------------------------------------------------------------------------|---------------------------------------------|--------------|-------------|----------------------------------------------------|---------------------|--|
| Date:           |                                                                                        |                                        | Location:                                                                                                    |                                             |              |             |                                                    |                     |  |
|                 |                                                                                        | Basic Informat                         | ion                                                                                                    | Details A                                   |              |             | Details                                            | (later)             |  |
| Spec            | cies Photo #s                                                                          | Location information (GPS co           | ordinates of corners, key to shapes on map, etc.)                                                                                           | Percent<br>Cover<br>Class<br>(see<br>graph) | Distribution | Phenologies | Woody<br>Plant:<br>Mature,<br>seedling<br>or both? | iMap record<br>ID#* |  |
| 1               |                                                                                        |                                        |                                                                                                    |                                             |              |             |                                                    |                     |  |
| 2               |                                                                                        |                                        |                                                                                                    |                                             |              |             |                                                    |                     |  |
| 3               |                                                                                        |                                        |                                                                                                    |                                             |              |             |                                                    |                     |  |
| 4               |                                                                                        |                                        |                                                                                                    |                                             |              |             |                                                    |                     |  |
| 5               |                                                                                        |                                        |                                                                                                    |                                             |              |             |                                                    |                     |  |
| 6               |                                                                                        |                                        |                                                                                                    |                                             |              |             |                                                    |                     |  |
| 7               |                                                                                        |                                        |                                                                                                    |                                             |              |             |                                                    |                     |  |
| 8               |                                                                                        |                                        |                                                                                                    |                                             |              |             |                                                    |                     |  |
| 9               |                                                                                        |                                        |                                                                                                    |                                             |              |             |                                                    |                     |  |
| 10              |                                                                                        |                                        |                                                                                                    |                                             |              |             |                                                    |                     |  |
| * Once a record | l is entered, iMap genera                                                              | tes an ID# for each record - you may w | ish to record this ID                                                                                                    |                                             |              | ·           |                                                    |                     |  |
| ····            | Percent Cover Class<br>A (<5%)<br>B (5-25%)<br>C (25-50%)<br>D (50-75%)<br>E (75-100%) |                                        | Distribution:<br>Trace (single plant/clump)<br>Sparse (scattered plants/clumps)<br>Dense plants/clumps<br>Monoculture<br>Linearly scattered | Flov<br>Frui<br>See                         |              | :           | Add comments<br>on reverse.                        |                     |  |

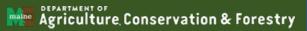

### iMap datasheet – polygons 2

|     | Maine iMapInvasives<br>Polygon Presence Record Datasheet |      |     |
|-----|----------------------------------------------------------|------|-----|
| Pre | esence Polygon Comments:                                 |      |     |
| 1   |                                                          |      |     |
| 2   |                                                          |      |     |
| 3   |                                                          |      |     |
| 4   |                                                          |      |     |
| 5   |                                                          |      |     |
| 6   |                                                          |      |     |
| 7   |                                                          |      |     |
| 8   |                                                          |      |     |
| 9   |                                                          | -    |     |
| 10  |                                                          |      |     |
|     |                                                          |      |     |
|     |                                                          |      |     |
|     |                                                          |      |     |
|     |                                                          |      |     |
|     |                                                          |      |     |
|     |                                                          |      |     |
|     |                                                          |      |     |
|     |                                                          | Page | _of |

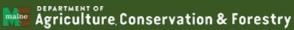

# iMap Live Demo...

- Navigation tools
- Your Account
  - Request Project, Organization membership
- Layers box on right
  - Basemaps
  - Layers On/Off
  - Show Legend
- Simple Create Record workflow; tag record to Project

### iMap Boot Camp - Part 2/Day 2

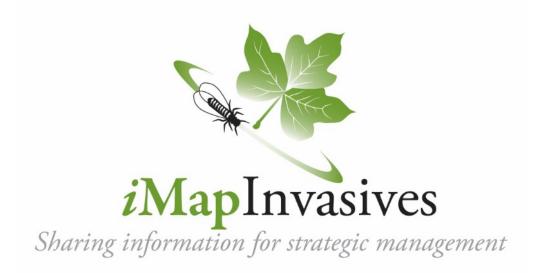

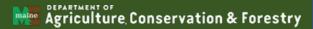

# Making maps from iMap data

- Screen capture from iMap into PowerPoint template
- Export Confirmed iMap data into ArcGIS or other mapping software

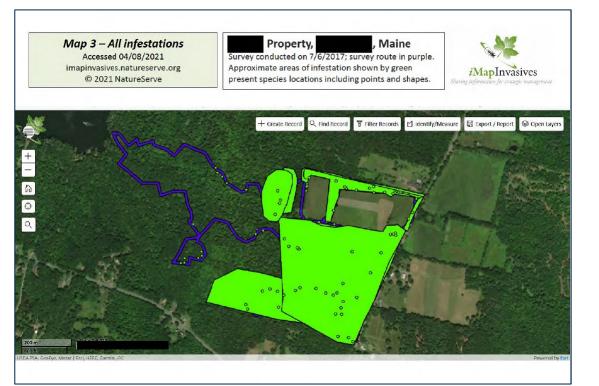

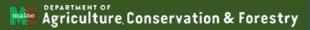

# iMap online help resources

iMap Network help documents www.imapinvasives.org

New York iMap Resources – recorded webinar trainings www.nyimapinvasives.org

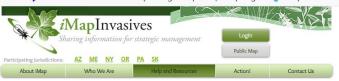

#### User Manual

The iMapInvasives User Manual is being gradually updated to incorporate the changes made with the launch of iMapInvasives 3.0. Please check back as more information is added and more features are launched. You can also consult our FAOs and Help Documents pages for more information.

Learn about the features that make up the iMapInvasives database and how to utilize them by exploring the categories below. If you have additional questions about iMapinvasives that are not answered here, please contact us with your query.

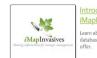

Learn about the iMapInvasives database and all that it has to

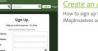

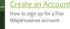

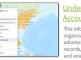

This information helps project, organization, and jurisdictional administrators when confirming records, approving join requests and analyzing data.

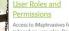

Access to MapInvasives features is based on user roles. Find out what functions are available and how to request additional user privileges.

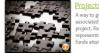

way to group many records associated with a particular project. For example, all records epresenting work done with inds attained by a certain grant

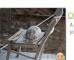

A simple way to manage data for your organization.

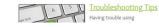

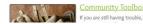

you are still having trouble, visit our

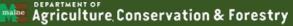

# iMap Live Demo...

- Tools: Filter Records; Identify/Measure; Export/Reports
- Multi-Record Searched Area workflow
- Entering Searched Area to show surveyed area
- Entering survey route as ND record
- Simple screenshot maps
- Export data to make maps in some other tool

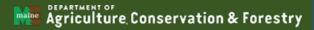

# Other tools to assist data entry workflow

- Google Earth
- Avenza Maps

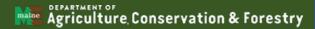

#### Other tools – Google Earth with gpx waypoints

- Field datasheet information (Picture 1)
- GPS waypoints collected during survey downloaded and displayed with Google Earth
- The Final Product in iMapInvasives!

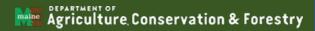

#### Field datasheet/map information

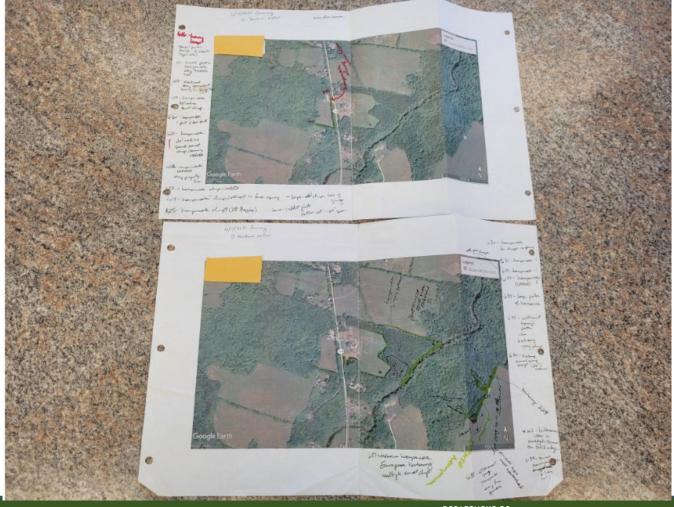

Agriculture Conservation & Forestry

See all photos + Add to

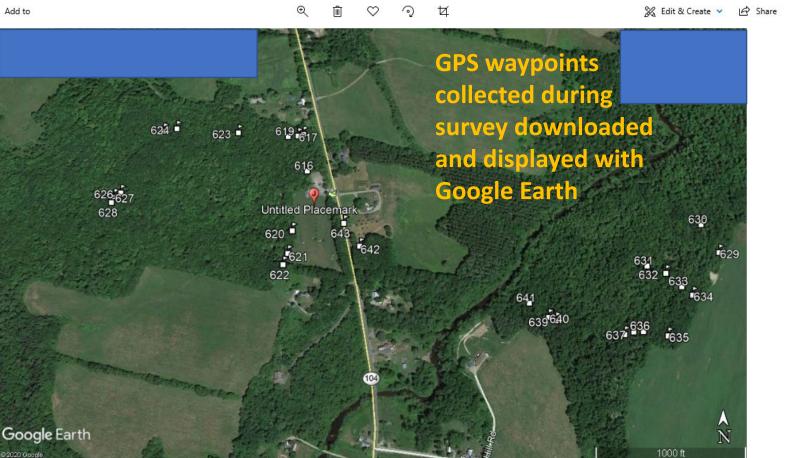

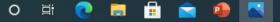

٥

品

 $\times$ 

....

#### The Final Product in iMapInvasives

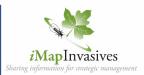

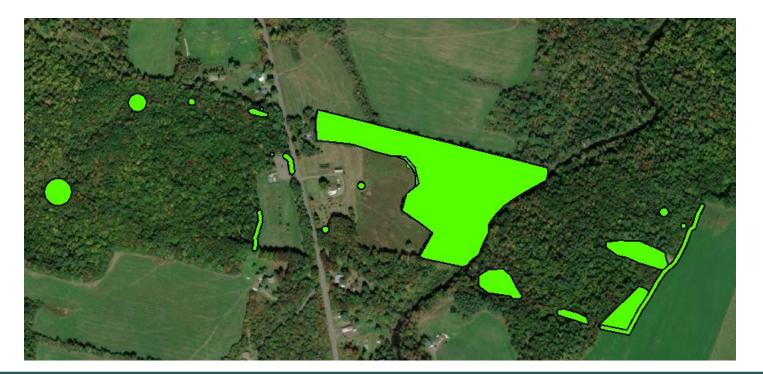

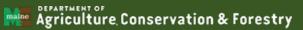

#### Other tools – Avenza Maps

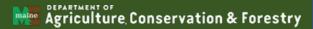

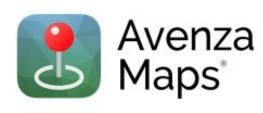

- Download in App store for phones or tablets
- For better help and support use: www.avenzamaps.com

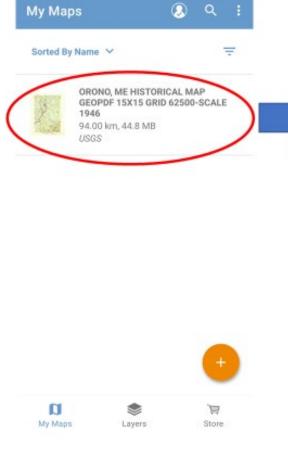

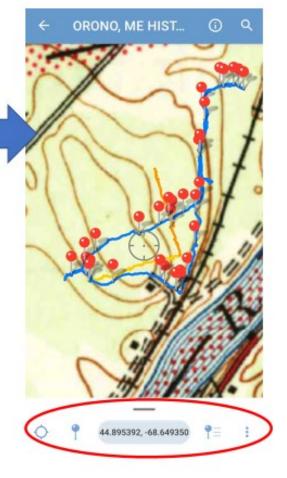

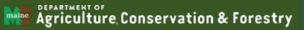

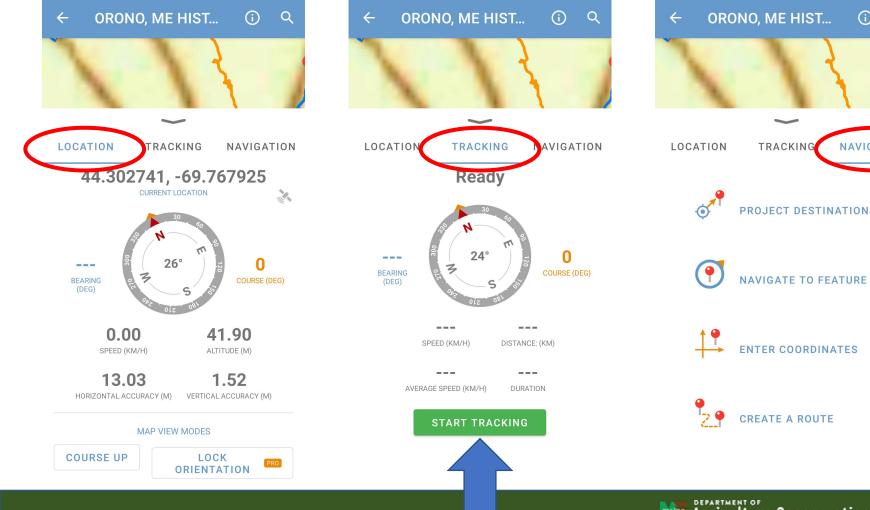

Agriculture Conservation & Forestry

**(i)** 

NAVIGATION

Q

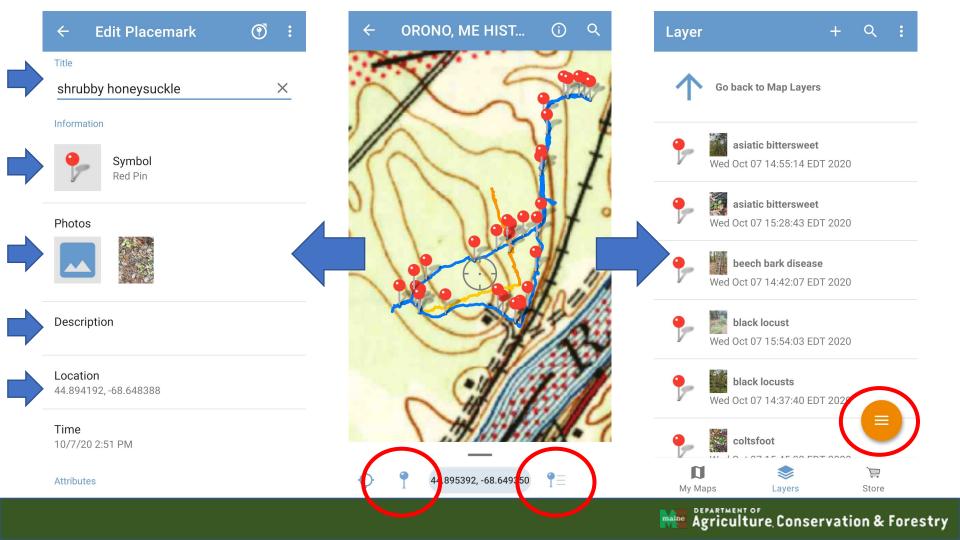

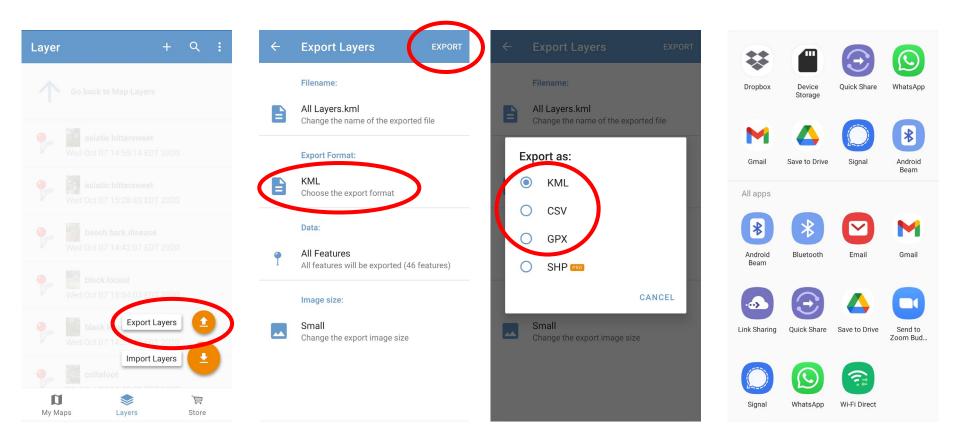

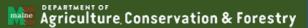

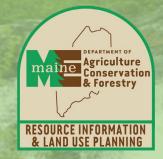

#### Thank You! Nancy.Olmstead@maine.gov; 207-287-8046

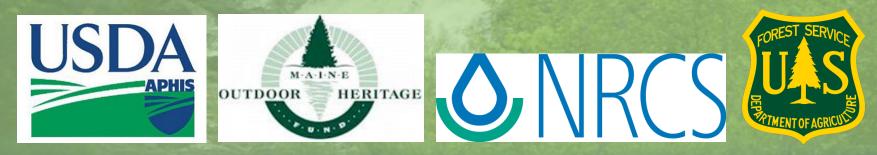

Agriculture Conservation & Forestry